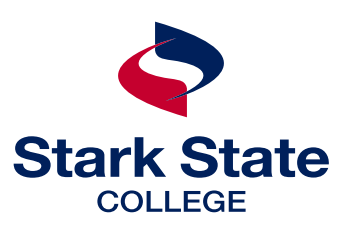

# getting started STUDENT GUIDE

Name

Student ID <u>S00</u>

Gateway advisor

*(if not yet assigned, watch your Stark State email for a message from your advisor)*

### LOG INTO *mySSC.starkstate.edu*

- $\Box$  username/
- $\Box$  email
- $\Box$  password

### to access *mySSC*

- go to *mySSC.starkstate.edu*
- enter your username and password  $-$  or  $-$
- go to the Stark State homepage: starkstate.edu
- navigate to the bottom left corner of the page
- click mySSC
- enter your username and password

#### LOG INTO YOUR EMAIL 3 ways to access your email **#2**

- log into mySSC  $>$  tools  $>$  general  $>$  email
- visit: *accounts.google.com*
- go to: *http://mail.google.com/hosted/starkstate.net*

 $\Box$  upon signing into your email, complete the multi-factor authentication (MFA) process

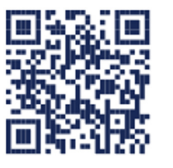

scan for more information about MFA

### *Check your email and mySSC daily for important updates.*

*Your email address is the first initial of your first name, your last name, and your two-digit birth month and two-digit birth day, followed by @starkstate.net.*

*Your default password is your first, middle and last initial, a period, and the first six digits of your social security number (if you don't provide a middle name, use an "x" for your middle initial).*

*If you have difficulty accessing your account, call 330-494-6170 ext 4357 (HELP) or \_\_\_helpdesk@starkstate.edu* email **helpdesk@starkstate.edu** 

# **#3 LEARN ABOUT MAJOR AND PLACEMENT**

- $\Box$  review placement scores
	- reading **reading** the state of the state of the state of the state of the state of the state of the state of the state of the state of the state of the state of the state of the state of the state of the state of the state

mathematics **and the set of the set of the set of the set of the set of the set of the set of the set of the set of the set of the set of the set of the set of the set of the set of the set of the set of the set of the set** 

writing

- $\Box$  review transcripts high school/college
- $\Box$  review major and career community

*(career community)*

*watch your email for information regarding future meetings with your advisor*

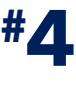

### COMPLETE TRANSITION EXPERIENCES

- $\Box$  complete New Student Orientation either on campus or online: *starkstate.edu/orientation*
- $\Box$  new students attend Jump Start *starkstate.edu/jumpstart/*

# **#5** PURCHASE YOUR TEXTBOOKS

### Akron students:

- $\Box$  order textbooks at *shop.starkstate.edu/order-textbooks*
- $\Box$  textbook pickup, A003

### Main campus students:

- $\Box$  bookstore, G105
- □ *shop.starkstate.edu/order-textbooks* books go on sale

# **#6** ORDER YOUR PARKING PASS

- $\Box$  complete with your license plate, make, model & color
- $\Box$  pick up your parking pass at the security desk
- $\Box$  log into mySSC  $>$  student tools  $>$  order parking pass

## **#7** GET YOUR PHOTO ID

### Akron students:

 $\Box$  stop by security office to get your SSC photo ID

### Main campus students:

 $\Box$  stop by admissions to get your SSC photo ID  *(required to ride SARTA for free)*

### CHOOSE PAYMENT METHOD

- **a** apply for grants and loans: *studentaid.gov* (school code: 011141)
- $\Box$  learn about scholarships: *starkstate.edu/scholoarships*
- $\Box$  take a copy of your bill and discuss your financial aid status in person at Student Services  $-0r-$
- $\Box$  make a payment in mystarkstate by choosing the MyBill+Payment button or on campus at the cashier's window
- $\Box$  set up refund preference in mySSC by choosing the MyBill+Payment button

### Akron students // The College Store // A103 Main campus // cashier's office // S300

first payment due

#### COMPLETE FINANCIAL AID **REQUIREMENTS #9**

once you have completed your FAFSA, additional requirements can be viewed in mySSC

- $\Box$  log in to mySSC>>Pages>>My Financial Aid>> Financial Aid Home>>Your Financial Aid Dashboard
- $\Box$  unsatisfied requirements will appear in your financial aid home tab

### all students utilizing financial aid must complete

- $\Box$  Title IV Authorization
- $\Box$  Standards of Academic Progress acknowledgment forms

### additional requirements may include:

- $\Box$  completion of the independent or dependent verification process
- $\Box$  parent(s)/student and/or spouse tax return transcript year
- $\Box$  non-filer statement parent(s)/student and/or spouse year
- $\Box$  W-2s parent(s)/student and/or spouse year
- $\Box$  identity and Statement of Education Purpose

### *any student taking a student loan must complete the following steps*

- accept the loan amount you need for the school year through mySSC
- complete entrance counseling at *studentaid.gov*
- complete the Master Promissory Note (MPN) for Subsidized/Unsubsidized Loans at *studentaid.gov*

### *NOTE: You must have a minimum of 6 credit hours towards your major to borrow a loan for that semester.*

### **#8 #10** COMPLETE SUCCEEDING ONLINE - ONLINE CLASSES ORIENTATION

before accessing an online class, students are required to complete the Succeeding Online Orientation

all Succeeding Online modules must be complete before you can access your online course

*an email with information regarding the completion of Succeeding Online will be sent to your Stark State email two weeks before the start of the semester*

### to access Blackboard

- log into *blackboard.starkstate.edu*
- username: student email
- password: Stark State password
- Blackboard access will be available 48 hours after enrolling in classes

### to find Succeeding Online in Blackboard

- click the Courses link
- Succeeding Online is located in the list of current courses

# ACCESS INFORMATION ON ACADEMIC **11** ACCESS INFORMATION ON A SUCCESS RESOURCES

Disability Support Services, student support information about tutoring, Career Services, Counseling, and more can be found at *starkstate.edu/current-students/* 

### NOTES/OTHER